## **Заявление о приеме**

Для зачисления воспитанника в образовательное учреждение необходимо создать заявление о приеме. Далее рассмотрим этапы создания заявления и работу с ним.

При наличии свободного места в детском саду, его предлагают заявителю, выставив вручную статус «Направлен в организацию» или при массовом комплектовании статус «Направлен в организацию (после комплектования)». Далее родитель может принять или отказаться от предоставленного ему места.

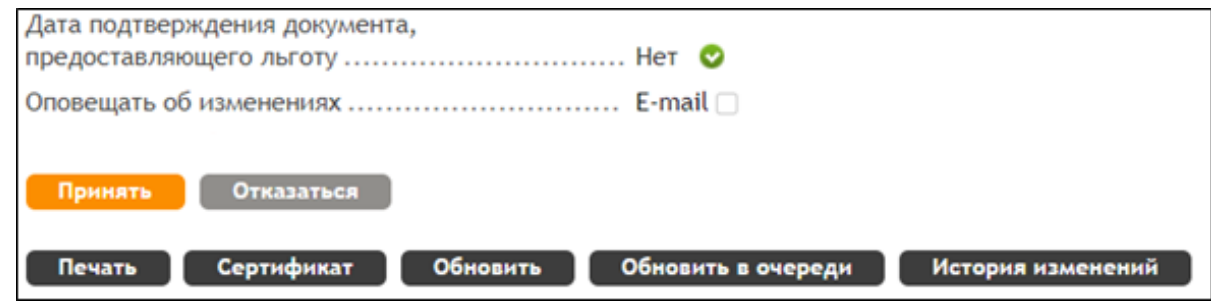

В случае, когда родитель отказывается от предоставленного места, заявление на поступление переходит в статус «Требуется изменение или подтверждение данных». После завершения корректировок заявление возвращается в очередь. Заявление о приеме можно создать после получения согласия с предоставленным местом в заявлении на поступление от заявителя.

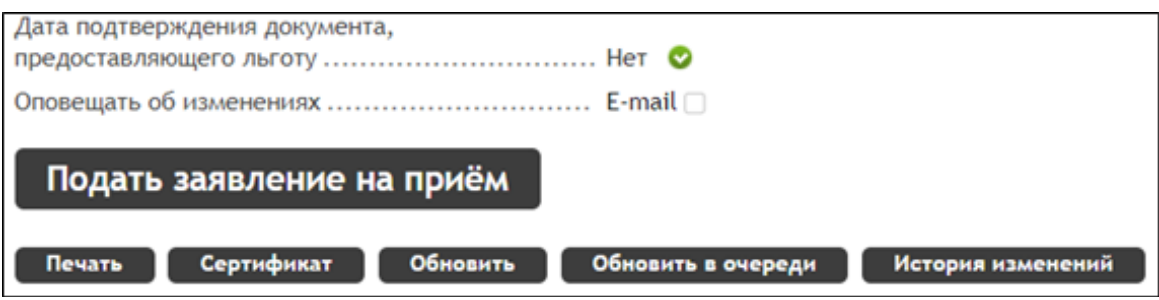

После нажатия на кнопку «Подать заявление о приеме» система выдает окно для подтверждения ознакомления с уставами и перечнем документов. Нужно проставить оба флажка и нажать кнопку «ОК».

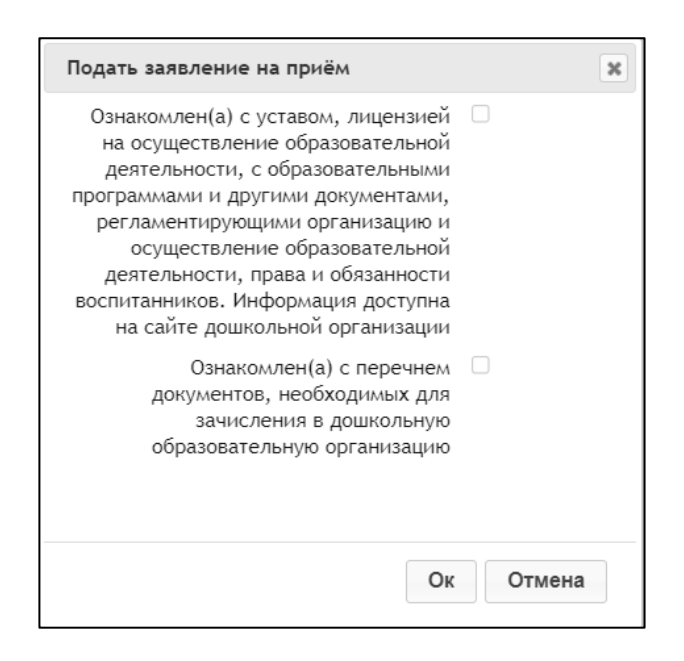

## После этого в браузере открывается новая страница с заявлением на прием.  $309809H119$

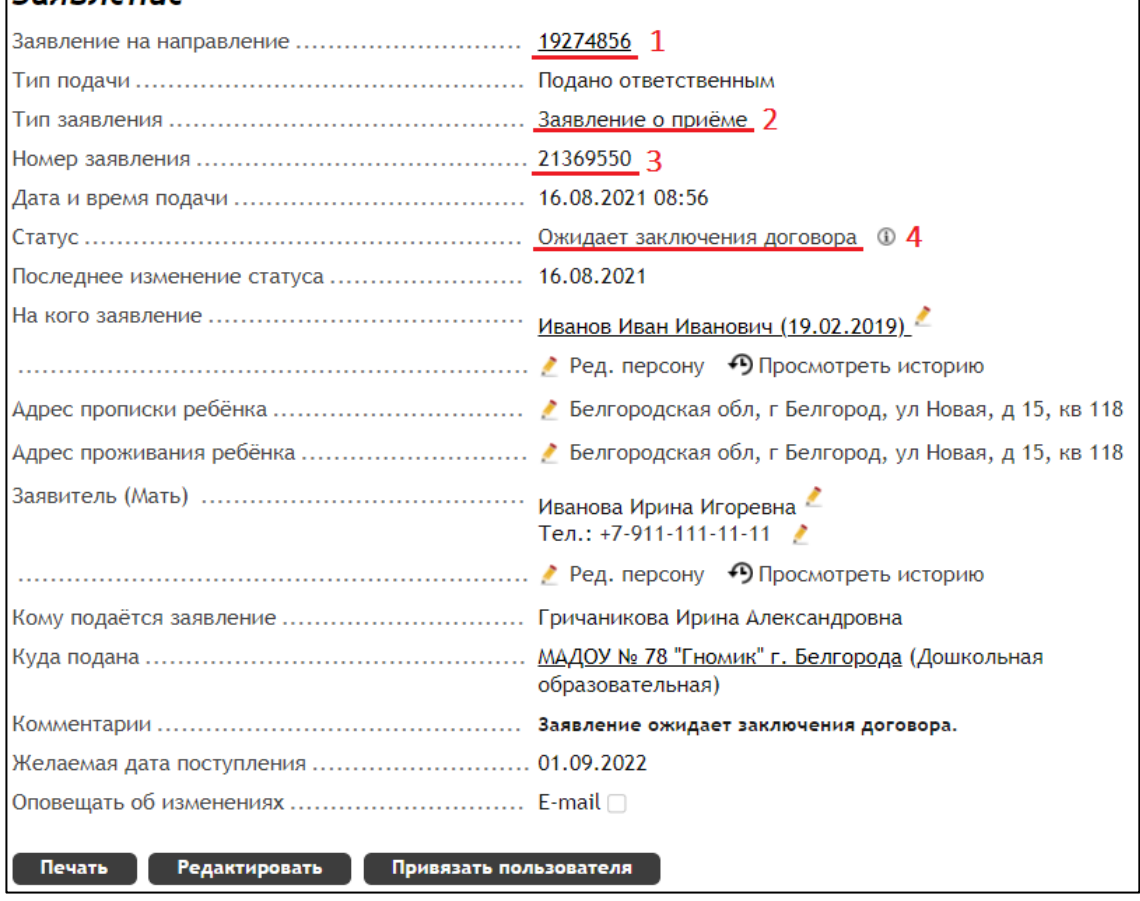

1. Заявление на направление – в этом поле указывается номер заявления на направление, по которому было создано заявление о приеме. Номер является активной ссылкой, при нажатии на которую можно перейти к заявлению.

2. Тип заявления – указывается тип заявления, зачисление в образовательное учреждение происходит только по заявлениям типа «Заявление о приеме».

3. Номер заявления – по этому номеру можно найти необходимое заявление для зачисления.

4. Статус – при создании нового заявления на прием, ему автоматически присваивается статус «Ожидает заключение договора». Здесь так же, как и в заявлении на направление, можно увидеть историю изменений статусов.